# **CrushFTP4 Documentation**

Welcome to the CrushFTP4 documentation! The documentation is laid out so that it is easily searchable. It follows the order as such: WebInterface, Main Window, Preferences, UserManager, and User Data File Structure. Each tab of CrushFTP is listed in this document so that you can just search on the tab's name to easily find its section. Every field is listed<br>as well so you may also search on i

## **Training Videos**

There is a quick start video to get you up and running very easily with CrushFTP. The video is only a few minutes long, but it runs through everything you need to do to get your server<br>up and running. There are also more a using the built in reports, and a few of the plugins. They are definitely worth checking out. You will just need Quicktime 7 to view them since they are using the H.264 codec to allow for<br>high quality in a very small size.

### **WebInterface**

The webInterface is a special folder next to the CrushFTP application. It contains the files used to generate the CrushFTP WebinterFace when using a web browser to connect to<br>CrushFTP using the HTTP:// protocol. The entire interrupted download as long as the browser supports it. Below is an example picture of the WebInterface from my demo site: https://www.crushftp.com/demo/ (login and password is

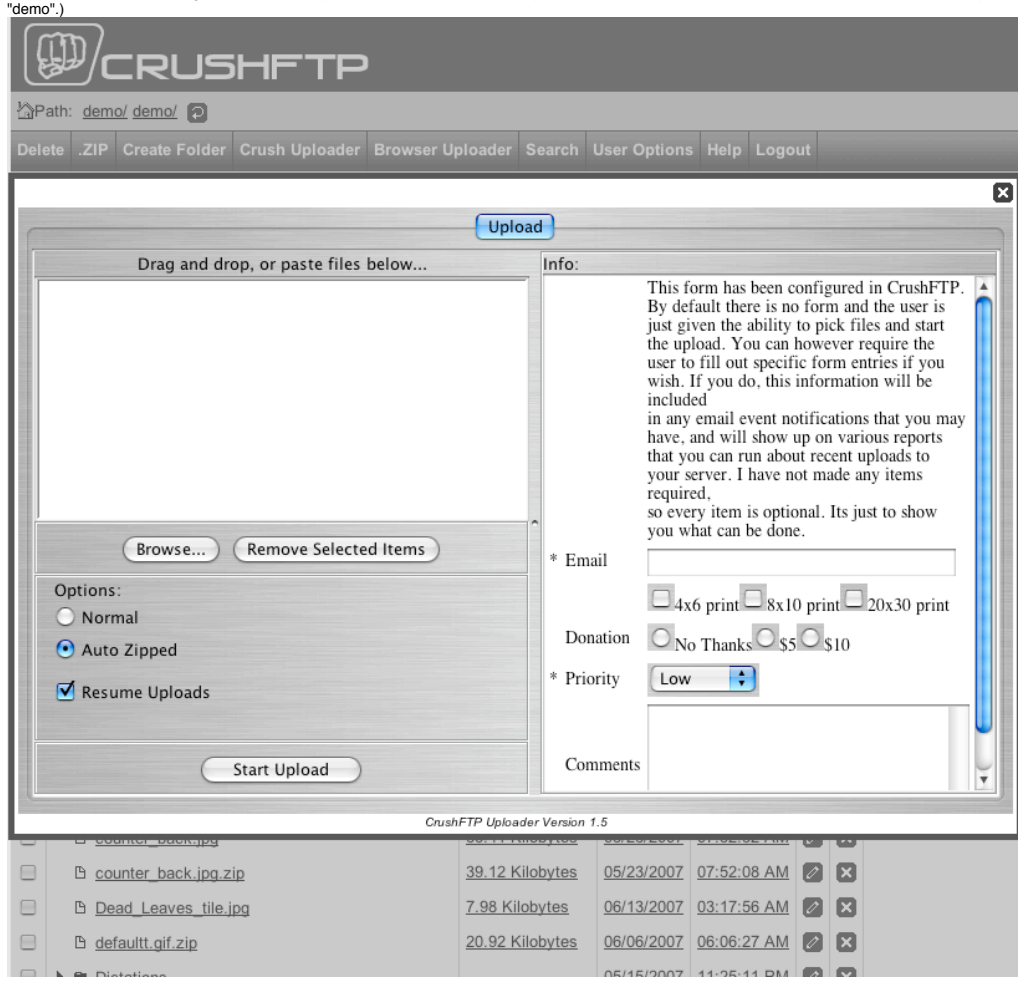

The WebInterface allows a user to very easily browse files with a web browser, choose files to download, and either download the files individually, or have CrushFTP zip them all as a<br>single file as a user downloads them.

The WebInterface also allows a user to use the browser uploader to upload files, or the advanced CrushUploader to upload multiple files at once. It even supports drag and drop / copy<br>and paste so the user can easily upload seconds. Its much faster than normal FTP when dealing with many files.

The CrushFTP Uploader also supports resume uploads. So if a transfer fails in the middle, it will attempt to restart where it left off. Or if you close your browser and re-open it, it can still resume from where it left off. Resume uploads are also supported on items that are being zipped automatically. As long as you don't change the files being zipped, an automatic .zip can be resumed.

### **Forgot Password**

The WebInterface also has the ability to allow users to request their password when they forget it. They still need to know their username though. To allow this to work, you must first configure your server to allow this. In the main preferences, you can set the default SMTP server, SMTP user, and SMTP password. The email address where the password will be sent<br>is the email in the upper right of the Even then passwords can be emailed out when requested.

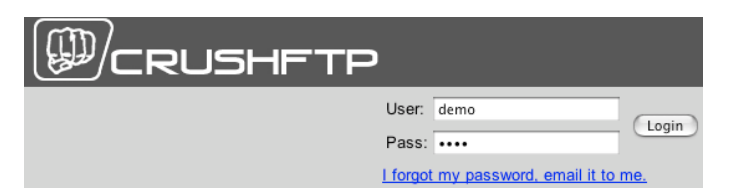

# **Web Statistics (OS X Widget)**

CrushFTP supports an OS X widget that can monitor the status of your CrushFTP server. Anytime you press F-12 to display your OS X dashboard, the CrushFTP widget will ask the<br>server for an update on the current statistics. press away. See my online video demonstrating this feature. Here is an example of the CrushFTP Widget, and the Calculator Widget side by side.

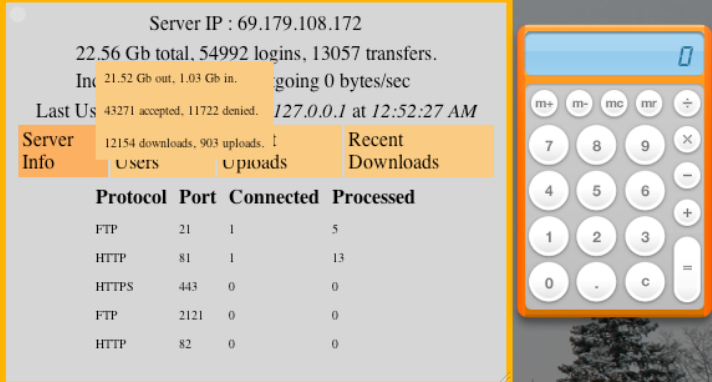

## **Main Window**

At the very top is a drop down letting you choose a CrushFTP server to control. In most cases you will not need or use this. This allows you to choose another copy of CrushFTP<br>running on a remote machine (or the same mach control that server. This is the remote admin feature of CrushFTP.

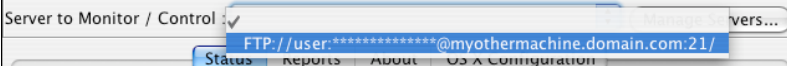

You can manage this list of items by clicking the "Manage Servers..." button. You can add an remote items here. If you want this instance of CrushFTP to try and connect automatically<br>at startup to a server automatically, c you run CrushFTP you can fix whatever is wrong in your configuration.

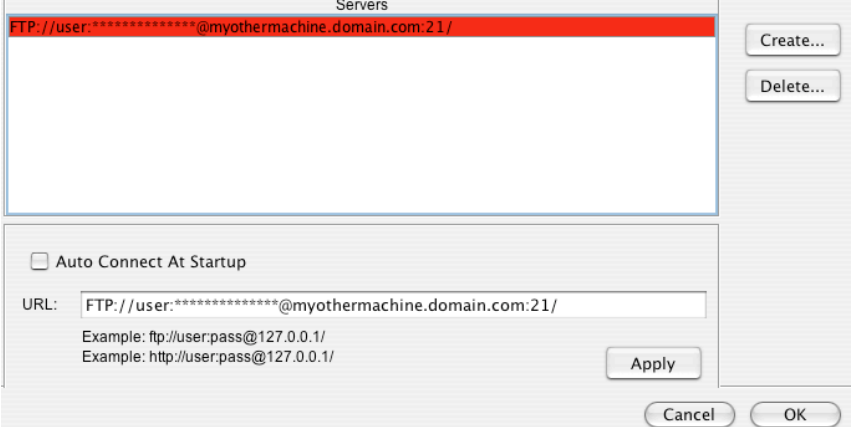

### **Main Window : Status : Server Info**

This tab gives a list of the overall server status along with some quick at a glance information about the server. There is a list of servers along with the external IP of the server, port, and protocol each server item is using. Additionally are some connection statistics so you can see how much traffic each item has been getting.

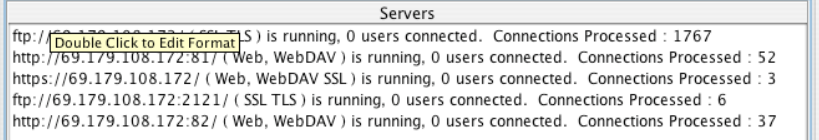

Here is an example with 5 server items:

Below this are 3 more tabs allowing you to see different views of the server status. These three tabs are "Info", "Log", and "Graphs".

### **Main Window : Status : Server Info : Info**

This tab contains buttons to quickly get to the preferences for the server, and the user manager. It also has overall statistics such as the last logged in users information, total logins, successful logins, and failed logins. It has the information about how many files have been downloaded / uploaded, total bytes transferred, and current server speed.

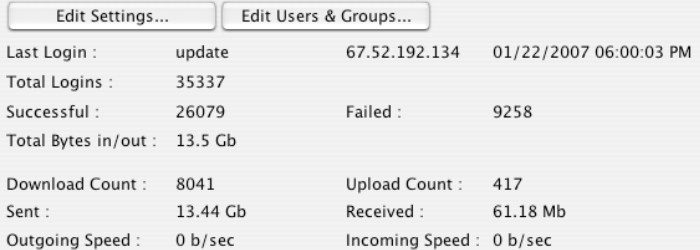

Main Window: Sature Informet in the server log. Its a moving update Window : Status : Server Info : Log<br>This tab contains the last 1000 lines of the server log. Its a moving update of what is going on in the server<br>Window. scroll to the bottom to see the most recent entries as they are coming in. items in red are things the server wrote out to the client, while items in green are commands received from the client.

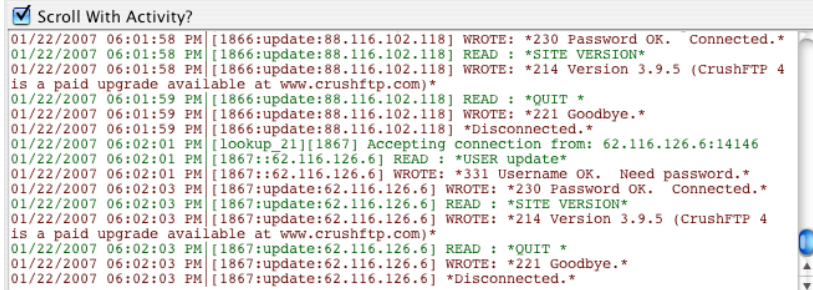

## **Main Window : Status : Server Info : Graphs**

This tab contains live graphs showing a history of recent activity the server has received. My example only has a couple blips on it. On a more active server though you can really see a shape of what your traffic is doing.

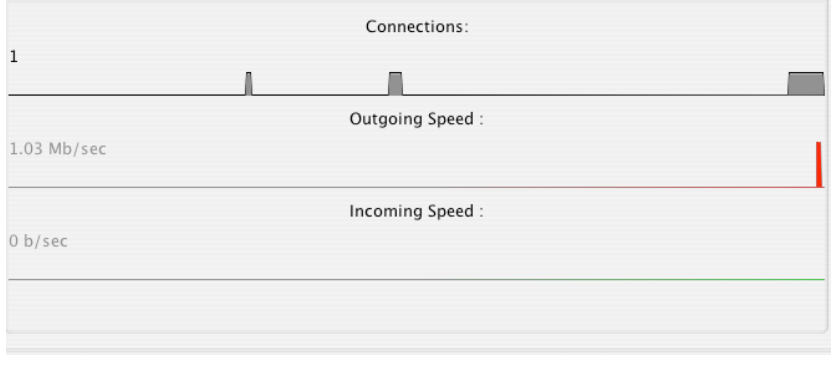

# **Main Window : Status : User Info**

This tab allows you to monitor connections on your server. You can see recent connections as well as current connections. The recent connections will hold up to 100 in its list before it

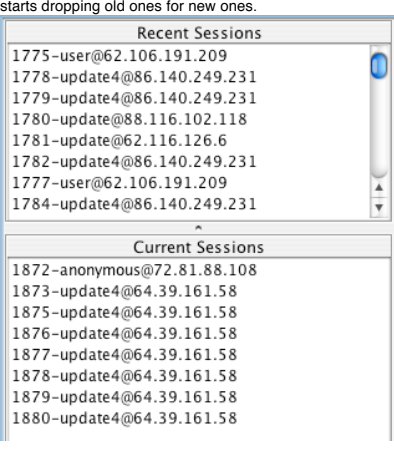

Main Window : Status : User Info : Info<br>ban and specify how long you trake control over the connection. You can terminate it by clicking kick, or ban the users IP so they won't be able to connect again. You can also do a t calculates the estimated time left until the transfer will be finished when possible. On the bottom of this tab is a list of recent commands the user has issued. To see more details about

the commands, you can click on the log tab to see all the details.

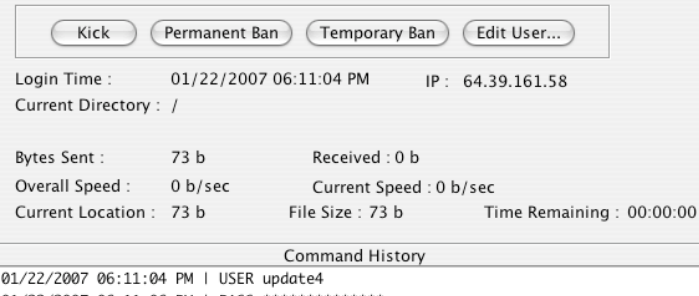

01/22/2007 06:11:06 PM | PASS \*\*\*\*\*\*\*\*\*\*\*\*\*\* 01/22/2007 06:11:09 PM | TYPE I 01/22/2007 06:11:09 PM | PASV 01/22/2007 06:11:10 PM | SIZE /WebInterface/images/file.gif 01/22/2007 06:11:10 PM | RETR /WebInterface/images/file.gif

is hannening.

Main Window : Status : User Info : Log<br>This tab is the same as the server log above, except it only contains the individual users session information. The main server log can be a little mixed showing every users activity

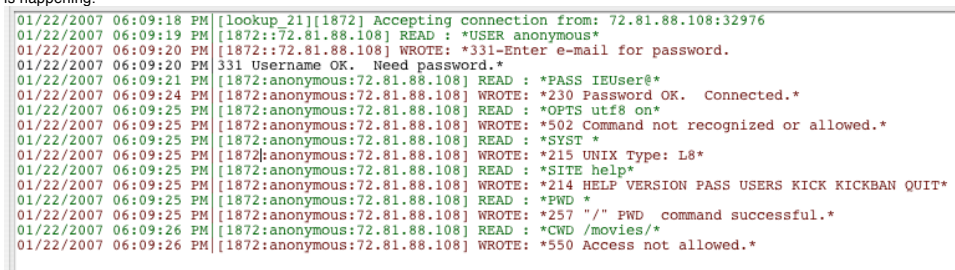

# **Main Window : Reports**

This tab contains the reporting interface of CrushFTP. There are many built in reports that you can run to monitor what your server is doing, and what your users are doing. Its vastly<br>easier to get a summary view of your

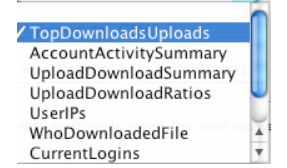

Each report that you choose may or may not have configuration items that go with it. There are also some more general configuration choices such as start and end date that apply to<br>every report. The specific options for ea

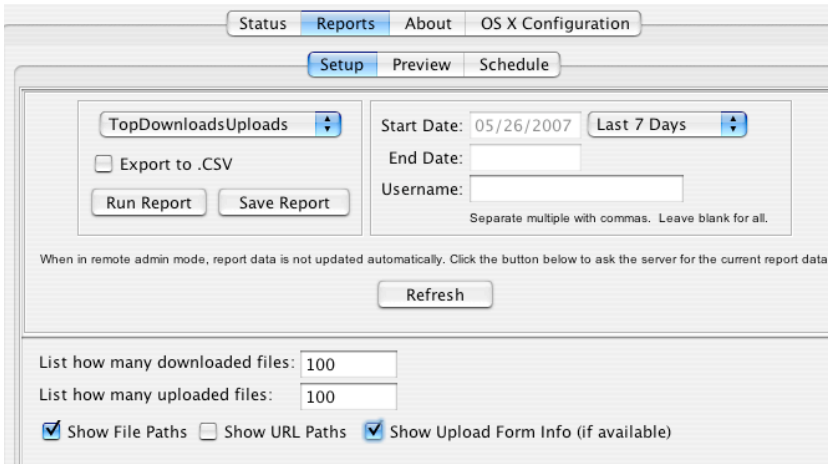

There is also an advanced scheduling interface for the reports. This lets you configure the reports once, and set a schedule of when you want that report configuration run. The interface is flexible letting you choose days of the month, weekdays, time of day, etc. It works by setting up the report under the setup tab, then clicking the snapshot button to generate a<br>schedule for the report. You ca

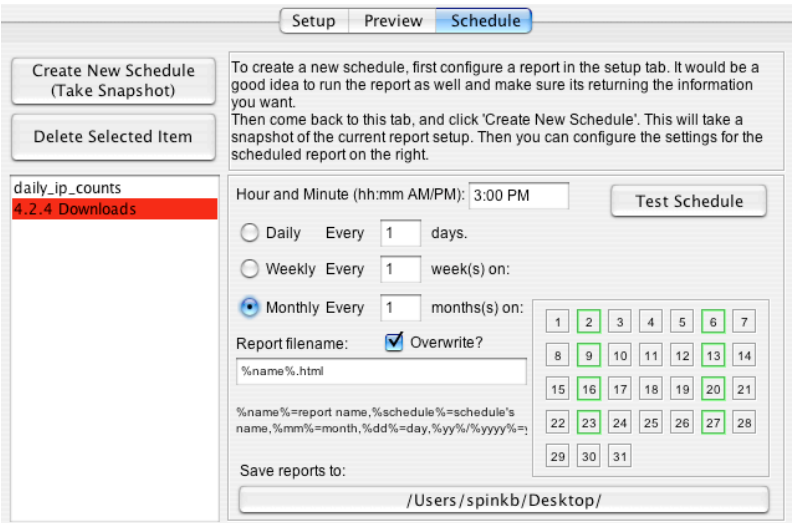

Credits and registration info about the server.

**Main Window : About**

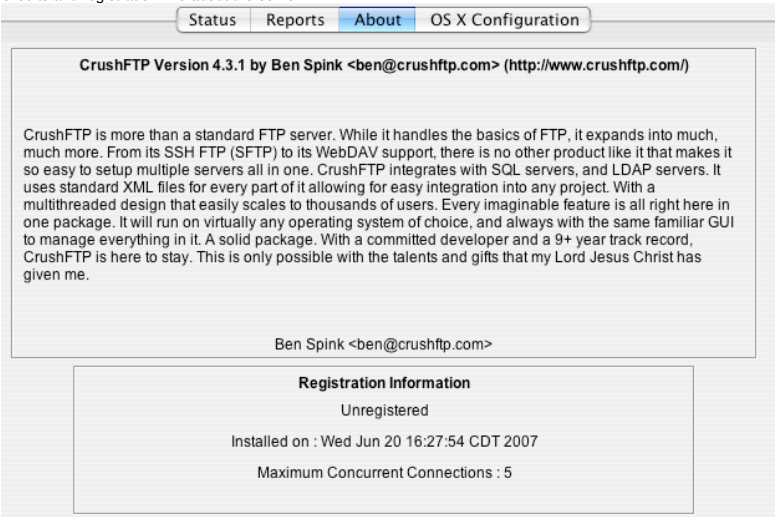

Main Window : OS X Configuration<br>privileged port (ports less than 1025), installing CrushFTP as a startup daemon, or installing the CrushFTP oermission (Authenticate CrushFTP) to run a server using a<br>privileged port (ports

CrushFTP needs special priviledges in order to run a server. Before you can use any of the below options, you must first authenticate for CrushFTP. This modifies the CrushFTP executable so that from now on it will have permission to run a server.

(Authenticate CrushFTP) (De-authenticate CrushFTP)

CrushFTP can be installed as a daemon in OS X. This allows it to run without a GUI. When running as a daemon, CrushFTP runs faster and uses less CPU when idle. You can still interact with CrushFTP in the same way. However, when you are done, you can quit the GUI and the server stays running.

(Install CrushFTP Daemon) (Remove CrushFTP Daemon)

CrushFTP can also be integrated into the OS X Sharing Control panel in the System Preferences. This allows for the server to be enabled / disabled via the sharing control panel. It allows for seemless integration with the OS X firewall as well. It however has one drawback. When utilizing CrushFTP in this mode, IP restrictions cannot be used. So if you plan to restrict in CrushFTP what IP addresses are allowed to connect, this option is not for you. You instead should setup some form of firewall to control the access to CrushFTP.

(Install CrushFTP OS X Integration) (Remove CrushFTP OS X Integration)

without shutting down CrushFTP.

### **Preferences**

These settings control various aspects about the server. They are all stored in the prefs.xml file.

## **Preferences : IP / Servers**

This tab contains all the server configuration settings. There is a list of server items you have configured, along with the properties for each item to the right of the list. The special IP of "lookup" tells CrushFTP to look up your correct external IP as an outside user would need. In rare cases you may want to change this, but there is almost never a reason to alter this. CrushFTP will automatically respond with the proper IP if a connection is coming from inside the network, or with the external IP if the connection is coming from outside the network.<br>Servers (FTP / FTPS / SFTP / HTTP & We

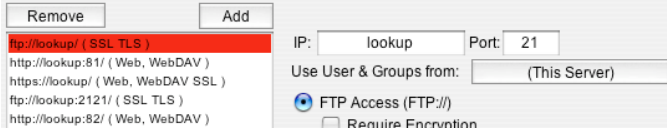

Each server item can have its own set of users and groups assigned to it, or you can click the button to link the current server to another servers users and groups. Choosing "(This Server)" means the server will have its own set of users and groups. By using this you can have one set of users that can login to FTP, Web, SFTP with the same credential lookur

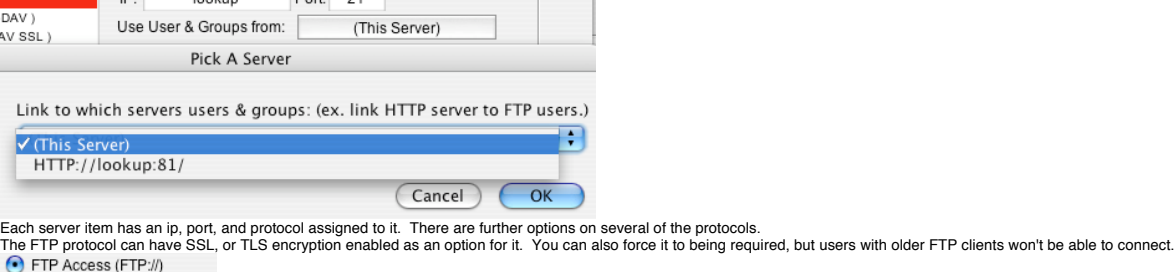

Require Encryption

Explicit SSL v3 (FTPS)

The web protocol allows for two options on how to server the web pages. "HTML & Javascript" is a little more compatible, but the "XML / XSLT & Javascript" is generally much faster. The reason for this is the XML mode makes the users web browser do half the work for generating the web page. This means much less data is transferred from the server to the client, and the web browser is optimized for this sort of task. For example, to see a directory with hundreds of files, the HTML for each and every item must be generated and sent to the user<br>when using HTML. When using XML, the out to render the whole page. As of this writing, Firefox. IE 6 & 7, and Safari have been tested and work nicely with the XML option.

⊙ Web Access (HTTP://) (This is also WebDAV.) HTML & Javascript | XML / XSLT & Javascript ◯ Web Access SSL (HTTPS://) (This is also WebDAV.) ⊙ HTML & Javascript ○ XML / XSLT & Javascript

The max connections controls how many sessions can be connected to the server at any given time. Your license for what you registered for overrides this setting if you make the<br>number higher than what the license allows. U range allows you to set the ports used for passive (PASV) connections from FTP clients. This is important to allow the user to get a directory listing, or to upload / download a file's contents. See my quick start guide for more information on this. In general you probably will want to use a range like 2000-2100. Then you set that same range on your router / firewall.<br>In some cases though the router can **connecting, then try toggling the FTP aware router option and test again.**

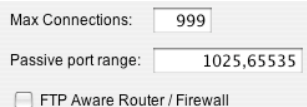

## **Preferences : General Settings**

The max server outgoing an incoming speed control how much bandwidth your server can use. CrushFTP doesn't have low level access toy your network card, so its a bit limited on<br>how it can control the bandwidth used. If yo until your speed exceeds the maximum again.

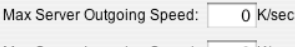

Max Server Incoming Speed: 0 K/sec

Save reports to disk interval control how often you want CrushFTP to write out the statistics of your server to its XML files. This includes the prefs.xml file, and the statistics displayed in the Reports tab of the Main Window. This prevents loosing data in the event the machine crashes and CrushFTP did not get to shutdown properly saving its information. Setting a value<br>to frequently will waste CPU time savi

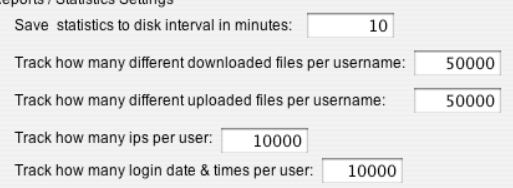

This is where you set the SMTP server that is used for all Email events in the user manager, as well as the "Forgot Password" link on the WebInterface. You can click the test button to<br>generate a test email. It will ask yo

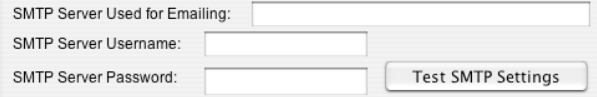

## **Preferences : WebInterface**

This allows you to customize some server wide settings about the WebInterface. This is where you create login message forms, and custom upload forms that can require users to send<br>additional information with their file upl

A custom form can be created by clicking the "New" button. Then choose your form in the drop down menu. Click the plus signs on the left side to add new entries to the form, then fill in<br>the information as you are prompte

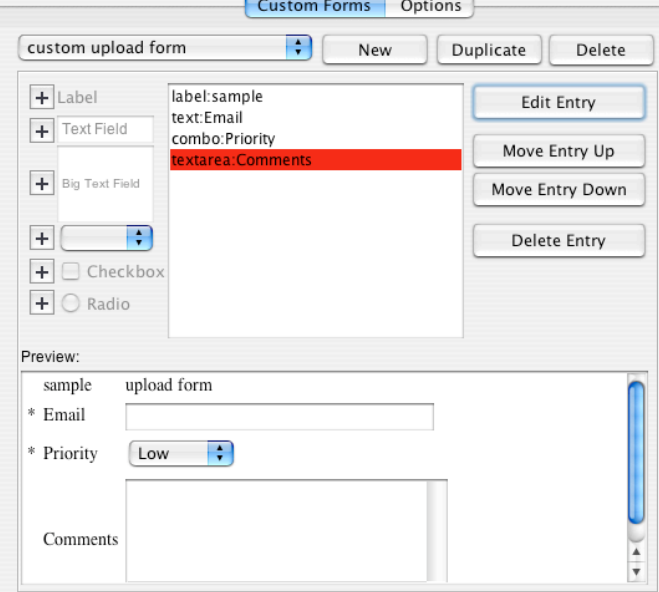

The "Options" tab allows you to specify a global logo file for the entire server. This logo will replace the logo on the main login.html page, as well as for all users that have not had a custom logo set.

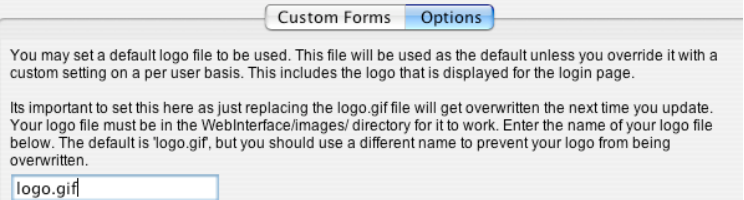

## **Preferences : Restrictions**

This allows you to add some additional restrictions on the server. 99% of the time , you will probably never use them and they should be left at their defaults. The day of the week setting controls when the server allows connections. You could for instance only allow connections on the weekend. Download and Upload queueing is a feature<br>that works with some FTP clients. It prevents

make sure it works properly with your FTP clients of choice.<br>Deny FXP allows you to prevent a user from using your server to transfer files to another FTP server instead of downloading the file directly. Deny reserved port

making your server potentially be used in a FTP attack. Finally the filename filers allows you to control what files are allowed to be uploaded, downloaded or listed in directories.

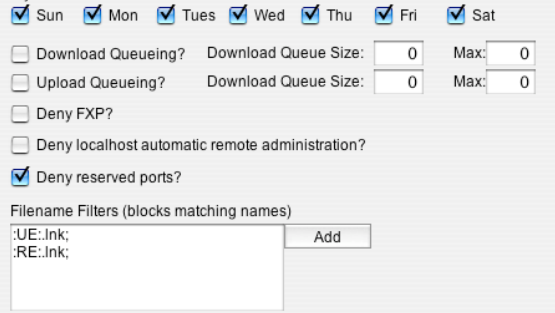

Preferences : Banning<br>Your server. The hammering command option applies to commands a user issues that marked ally ban them for a specified amount of time. Its sort of like a robot babysitter for<br>your server. The hammering options is a list of currently banned IPs. You can remove items out of the list if they accidentally got banned. Adding an IP into the list will not automatically disconnect a user if they are<br>currently connected, but will

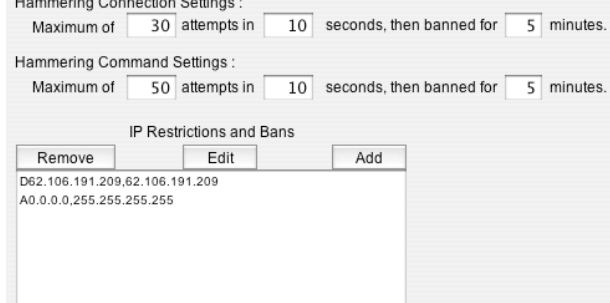

# **Preferences : Logging : Settings**

This tab has options for how CrushFTP handles its logging. Here you can specify if you want the server to log to disk, and if you want it to keep a rolling log every 10 MB. (you can<br>change this). CrushFTP will automatical

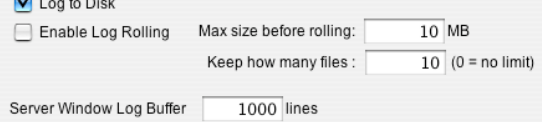

**Preferences : Logging : Server Window Options / Log File Options**<br>These two tabs are the same. One controls what gets logged to the server window while the other controls what gets written to the log file on disk.

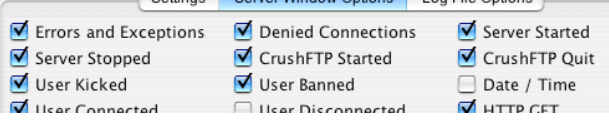

## **Preferences : Encryption : Password**

This tab lets you specify how passwords are stored through the server. The default is using DES encryption. This means the passwords are stored encrypted, but in a format that can<br>be reversed by CrushFTP. This mode is secu password. This means the password is hashed and the result is stored. The hash can not be reversed to get to the original password. This option is much more secure. If a user<br>forgets their password, you will need to change

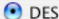

If you have users that often want you to lookup their password, use this option.

 $O$  SHA

If you never want a password to be reversible,

and want added security, use this option.

Preferences : Encryption : SSL<br>This tab lets you configure the SSL certificate used by the server. This certificate is used for SSL FTP, and HTTPS. CrushFTP comes by default with a built in self signed certificate. Users will be warned the certificate is not trusted, but after that all data is encrypted. The potential risk is that someone could be running a rogue server using there own self signed certificate and the user wouldn't be able to tell the difference. If this risk is something you are concerned about, you can purchase a certificate from a certificate authority and pay a<br>yearly fee to them to maintain it. If you do nothing and leave these settings at their defaults, SSL will be working. If you make changes, be sure you do so accurately.

This is a SSL certificate. It is used for HTTPS connections and FTPS.

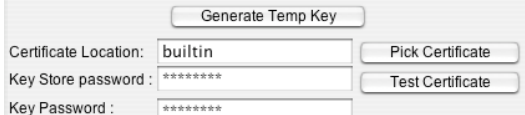

### **Preferences : Encryption : SSH**

This tab allows you to make a key file for SSH connections with SFTP. You cannot use this option when in remote admin mode. It builds a "makeKey.command" file and places it in the directory it specifies. It them tries to execute it to build the key file. Follow the directions it has in the terminal.

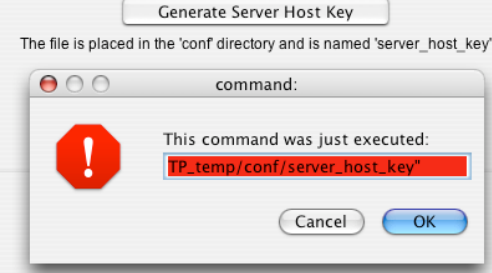

### **Preferences : Misc**

The beep when users connect plays a system been on every connection. This option only works when the GUI for CrushFTP is open. Always do transfers in binary prevents CrushFTP from altering ascii text files line endings even if the FTP client request such. The hide splash screen will keep CrushFTP from displaying its startup window. The check for new versions<br>allows CrushFTP to notify you when a website.

Auto IP discovery is how often CrushFTP should scan to be sure your current external IP is still the same.<br>If you want to specify your external IP address, you can do so in the box below this, but be sure to turn it off or CrushFTP announces itself via Bonjour (formerly Rendevouz) so clients that are Bonjour aware you just select CrushFTP from the drop down list. No need to know IP addresses.<br>The default privs option lets you specify the def The default owner and group of settings files allows CrushFTP to change the owner and group of all settings files as its writing them. So if you don't want the settings files all owned by root for some reason, you change these settings here.

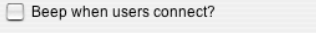

Always do transfers in BINARY?

Hide Splash Screen?

Check for New Versions

□ Use OS command 'Is -la' for directory listings (OSX, Unix, Linux)

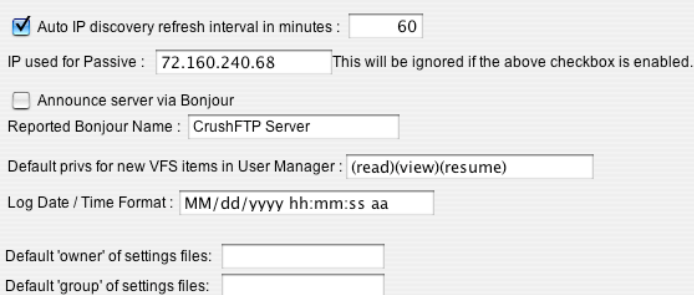

CrushFTP is keeping backups every time you make a change and save a user in the User Manager. If for some reason you don't want so many kept, you can control the setting here.<br>Additionally, if you have an alternate localiz Localization folder. On OS X, this is in CrushFTP4.app/Contents/Resources/Java/Localization/. Never edit the current.xml file as your changes will be lost immediately. Instead,<br>duplicate the "English.XML" file to some oth

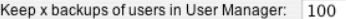

Localization Name: English

## **Preferences : Plugins**

This tab contains all the plugins that are currently installed in CrushFTP. These are add-ons that give additional functionality not part of the core functionality of CrushFTP. You can<br>create multiple plugin configurations You can create multiple configurations of the plugin and specify different configurations on a per user, or per directory basic for a user. You can get really fine grain control over the server utilizing plugins.

Another example is the SQL plugin. It allows you to specify a set of SQL tables to be used for the user database of CrushFTP. CrushFTP will check its own list first, then it will check the<br>plugins for a valid user. In this in the table. This allows for some easy user management as well. There are many other plugins that come with CrushFTP and that will be coming in the future. You can watch a few<br>plugins in action if you check out the videos

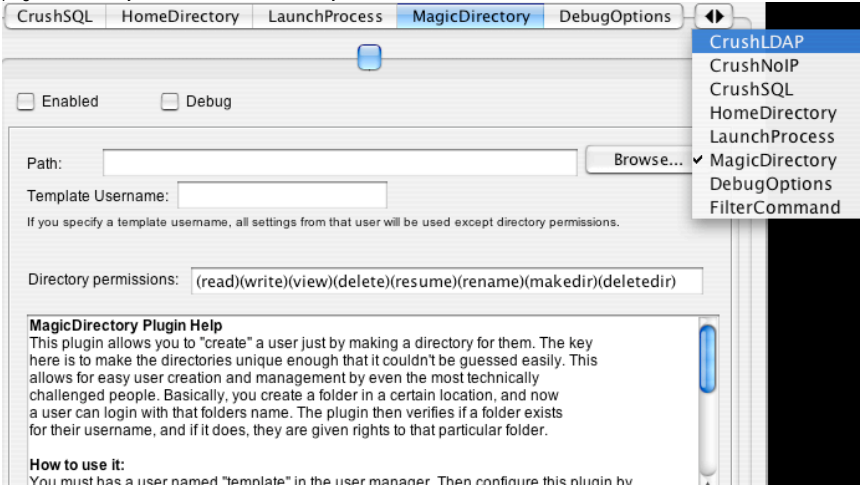

## **UserManager**

This is where you manage all your users and groups for CrushFTP. You can get to it from the file menu of CrushFTP. If you have multiple servers configured, you may be prompted to choose the server you want to manage.

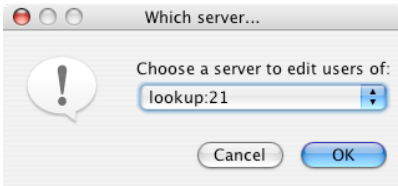

The far left section in the user manage is a list of users and groups. CrushFTP takes the approach that a group is just a user who has other users attached to it. There is not difference<br>other than that. To create a new us

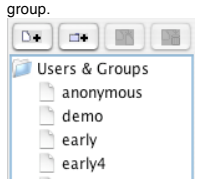

To create a group, just drag and drop a user onto the other user. When you do so, it will now be a member of that user and the listing will update to demonstrate this.

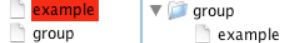

You will also be prompted if you want to make this user inherit all settings from the user you are dropping them onto. If you answer yes, then any changes you make to the "group" will be reflected in the members of the group. If you choose no, you can always go and pick specific options you want to be inherited from the group. Even if you pick yes you can still<br>change what items are inherited. Clicking

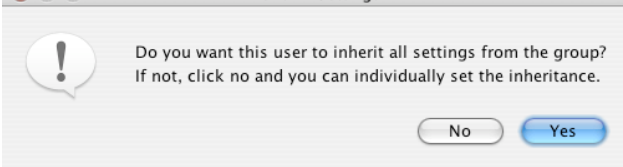

You may also duplicate users, or delete them with the appropriate buttons in the upper left of the window.

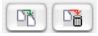

Always remember to click the "Save All Changes Made" button after editing a user. If you forget CrushFTP will prompt you asking if you want to save changes.

Save All Changes Made

### **UserManager : Setup**

Clicking on a user enables access to edit their settings to the right of the user list. You can edit their username, set their password, or choose to have CrushFTP assign whatever password they use on their first login to be their password from then on.

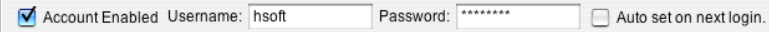

Below this is the setup for the user's **virtual file system (VFS**). The left side has a list of directories you can browse that represent your local machines hard drives and servers. This is<br>the "Server's Files". Double cl administration. You can drag items from this left side over to the right side which is the users VFS. So for instance, I could drag "Crush" over to the right.

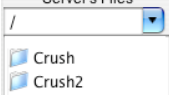

The top item here is a drop down list of users. You can use this to make this setting inherit its value from the user you choose. By leaving it as "(this user)", it is not inheriting from anyone and has its own setting. In the VFS below it, I have added the single item named "Crush" which is a hard drive on my system. Its displayed as a "VDir" because its a virtual<br>directory. If I double click on it, you wi

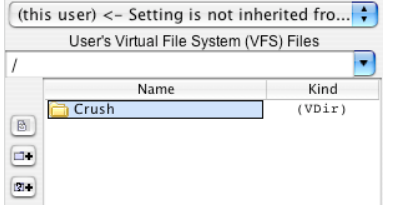

The items to the right are the permissions for the selected item. I have given full access to the folder "Crush". Most of the permissions are self explanatory. The resume permission allows users to resume a transfer, either upload or download. Invisible makes an item "hidden" from the users view. If you tell them its there though, they can<br>still access it by typing in the path to always be encoded in MacBinary format even if the user does not use a FTP client that requests it as such. Purge partial goes along with a settings we will get to later. It will remove<br>uploads that didn't complete after a example a read me file without being placed in a waiting queue if one is configured in the server preferences. Free ratio allows for the same sort of function, but it refers to if you have a<br>ratio set. An finally Quota is server. If you make changes to the directory locally, it will not be reflected here.

The "Inherit / Reset" button removes any custom settings on the selected item, and makes it inherit its permissions from its parent.

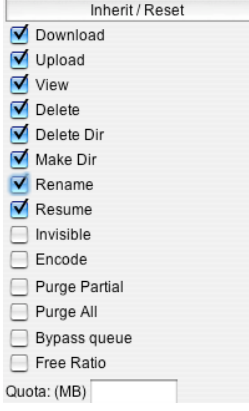

If you want to control access for items contained inside the root item, you may do so. Browse to a folder you want to change the access on, and click the appropriate access for it. Items appearing in gray on the left are items that are not Virtual items, but real items. You cannot change their names or get properties on them. You can however change there permissions.<br>You'll notice on the right side the opt will no longer be gray as its not inheriting anymore. If you want to go back to inheriting, click the "Inherit / Reset" button.

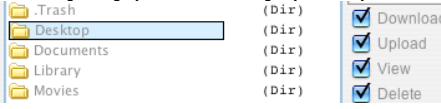

This advanced feature allows you to have a master user or group that shares its VFS Li**nking and Chaining**<br>This advanced feature allows you to have a master user or group that shares its VFS Linkin other users who are<br>VFS together to make a single larger VFS. So a user could be a member of the "uploads" group, and a member om the "amin" group, and a member of the "downloads" group. While<br>another user may only be a member of the "downloads"

Then you will see something similar to this. In this example, I have added the "update" group's VFS to my "demo" users normal file system.

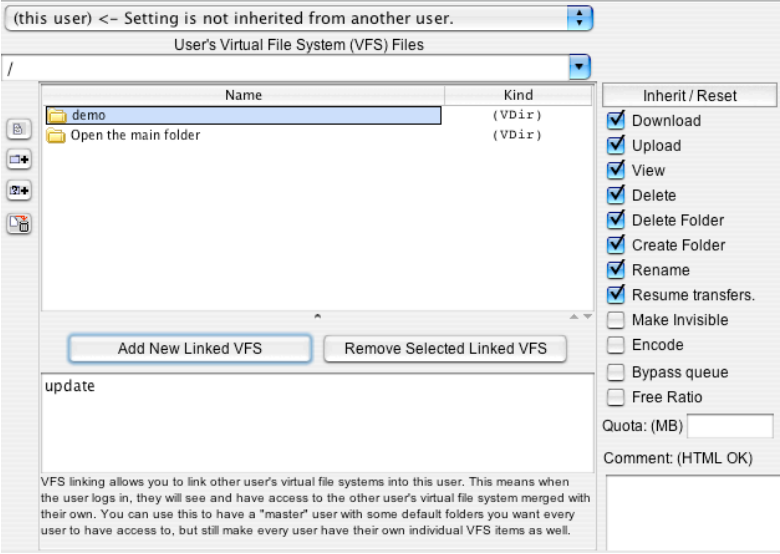

## **UserManager : More Settings**

Max login time determines how long a user can be connected, regardless of what they are doing. Max idle time refers to how long a user can be connected without doing some form of<br>action such as an upload / download, or oth applied to this user. Minimum download speed is a required minimum speed the user must maintain before they are disconnected. The "(this user)" drop down to the left of all the options is the same from the VFS section. It allows you to specify that one of these options be inherited from another user.

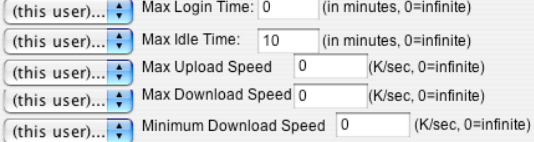

The download to Upload Ratio allows you to make users upload files to you before they can download. It helps to encourage sharing instead of leeching. If you enable the Permanent ratio checkbox, the users activity will be saved into the user. XML file for the next time they login. You may also edit their current credits they have earned.<br>
(this user)... • Download to Upload Ratio  $\overline{0}$  to 1  $\Box$ 

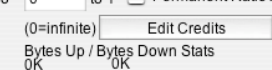

There is a max download amount per session to limit how much a user can download. There is also a max amount they can download per day. This means a user can login and logout<br>as much as they want during a day, but only dow and downloading the rest. It first checks to make sure they are allowed to download the entire size of the file before allowing them to start the transfer.<br>
[ (this user)... • Max Download Amount Per Session [ ) (in K, 0=

(this user)...  $\stackrel{\bullet}{\bullet}$  Max Download Amount Per Day  $\boxed{0}$ (in K, 0=infinite)

 $(t$ his user)... $\leftarrow$  Disable partial downloads?

You can specify when you want an account to expire. Enter a date in the format specified and the user will not be able to login after that date. For example : 01/01/2007 12:00 am would have disabled this users account at new years eve. If you like, you can also set the account to be automatically deleted so you don't need to clean it up.  $\cdots$ 

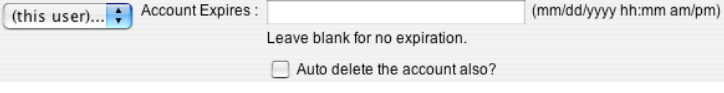

The last option on this tab is the custom webinterface location. You can specify individual web interfaces on a per user basis. The only real requirements is that the file must be in the WebInterface folder of CrushFTP, or in a subdirectory of it. You can browse to pick a file, just be sure its inside the WebInterface folder.<br>
(this user)... • WebInterface custom template file location:

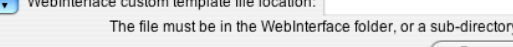

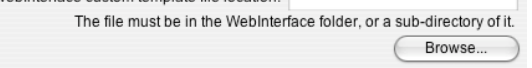

### **UserManager : Restrictions**

The max simultaneous logins allows you to specify how many times this username can be logged in at once. Using a negative 1 will disable the user entirely. Max logins per unique IP allows the same user to login, but only from the same IP so many times. You can specify to automatically kick the oldest connection if they exceed this. The ignore server's max settings<br>and always allow login lets you allo you to exceed your license maximum, so be sure to set the server maximum to be one less than the license maximum or else this user won't even be able to login.<br>Max Simultaneous Logins: In Carry in The State of the State of

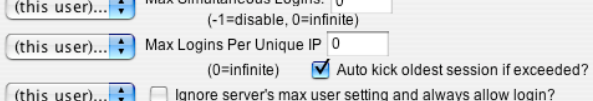

You can specify what days of the week the user can login on, and even restrict what IP addresses or ranges of IP addresses the user can login from.

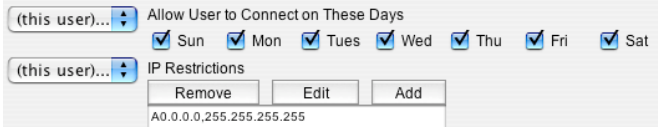

The require encryption option will deny the user the opportunity to send their password if they are not using a secure connection. When a user goes to login, if this option is enabled, CrushFTP won't accept their username if they aren't using a secure connection (SSL).

**UserManager : Admin**

These options allow access for an administrator to do various things. The SITE commands allows access from a FTP client to do some basic server administration from a command line. The server Remote Admin settings allow you to control who can connect and control the server with its GUI, or who can do the same but from the web interface.

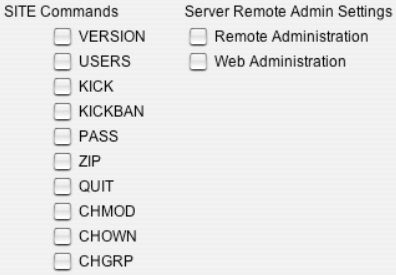

**UserManager : Events** This is one of the more powerful areas of CrushFTP. This tab lets you setup events that occur when various action happen, and what you want to have done when those things do occur.

On the left you have buttons to manage the events. The import event lets you copy an event from another user, and import it into this user. It can save a lot of time so you don't have to re-enter a whole lot of information. In the list below the buttons, you can see I have created a single event called "uploaded".

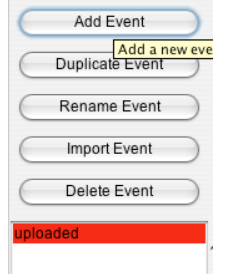

I am setting up a new email event. So for the action, I am picking "Send Email".

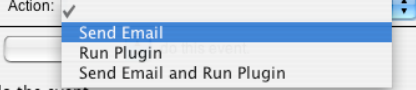

However, I only want an email to be sent when a user uploads, but only if the user uploads in the specified directory.

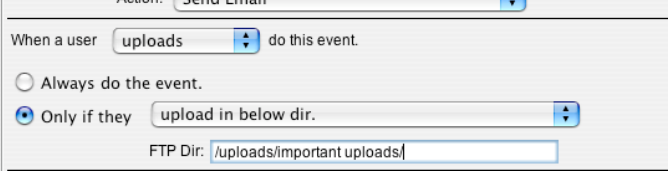

But I don't want an email for every file if they upload 100 files (100 emails!), so instead I want CrushFTP to send me an email when they disconnect all their connections. If they used an FTP client that separated out 10 files per connection, that would still be 10 email if I didn't choose this.

A

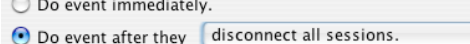

Now I need to fill out the email information on what I want sent. There is a special variable called "%user\_email%. If this is used, the above email address specified for the user is used<br>in its place when the email is sen

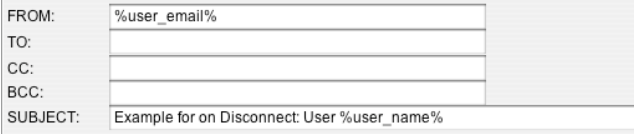

For the email though, I want a list of files that were uploaded during the users session. So from the "Variables / Templates" drop down you can choose "Example for Upload...". This will<br>fill in the subject and body with a information about it.

# SUBJECT: Upload:%user\_name% has uploaded %user\_session\_upload\_count% files.

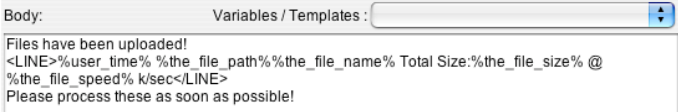

Everything inside the "<LINE></LINE>" tags will be repeated for each and every file uploaded. So in our example, there would be one email with 100 lines of text, each with the name and information about the file uploaded.

# **Don't forget to click apply, or your settings for the event will not be saved!**

If instead of an email event I had chosen a plugin, or an email and plugin, then you would get the option to specify what plugin, or plugin config you wanted to run.

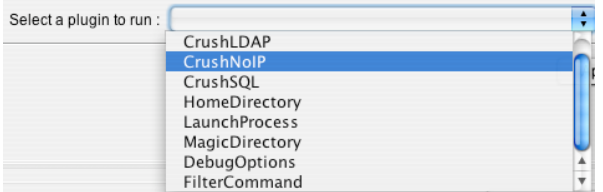

### **UserManager : WebInterface Customizations**

This tab lets you customize the WebInterface on a per user basis. Normal inheritance rules still apply so you can specify a master "group" user to use its settings from as well.<br>The customizations section lets you pick fro configure the setting when you do. This is where you would change the default logo for the user once they login. Most server localizations can be done from this area as well. Setup More Settings Restrictions Admin Events (Emails/Plugins) WebInterface Misc Notes

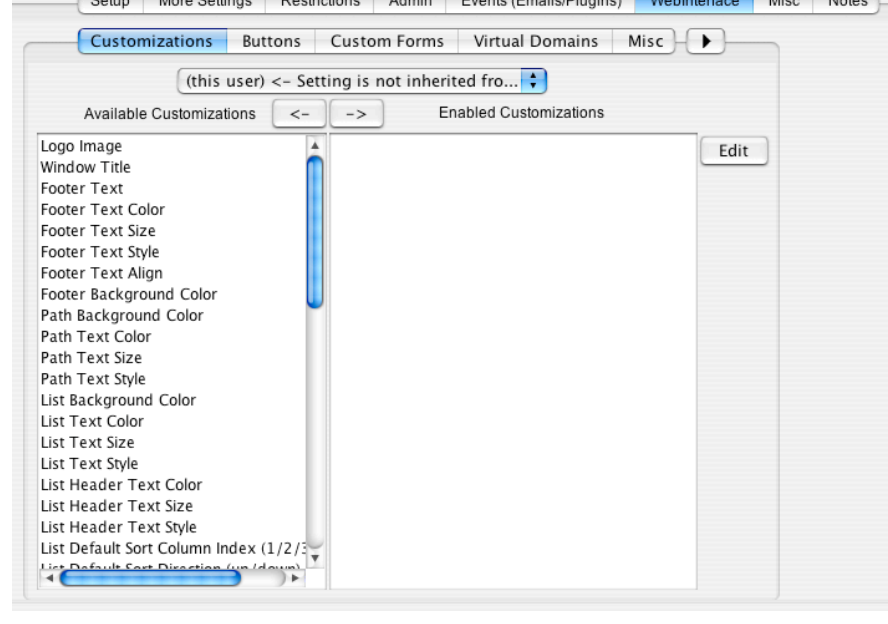

**Buttons**

The buttons let you control what buttons the user see's on their WebInterface page. Some buttons are only displayed based on certain internal criteria to CrushFTP. (The logout button<br>is only visible once the user is logged possibly link to other web sites.

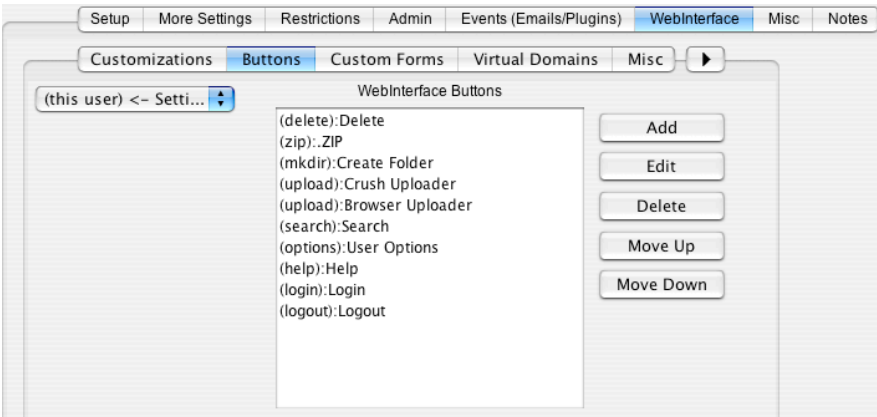

## **Custom Forms**

This allows you to choose a custom form (see Preferences : WebInterface) for this user to use. You can set the message form to be displayed on login, as well as the upload form to be<br>used when they upload files. If you cho so, you will be responsible for maintaining it for future versions of CrushFTP.

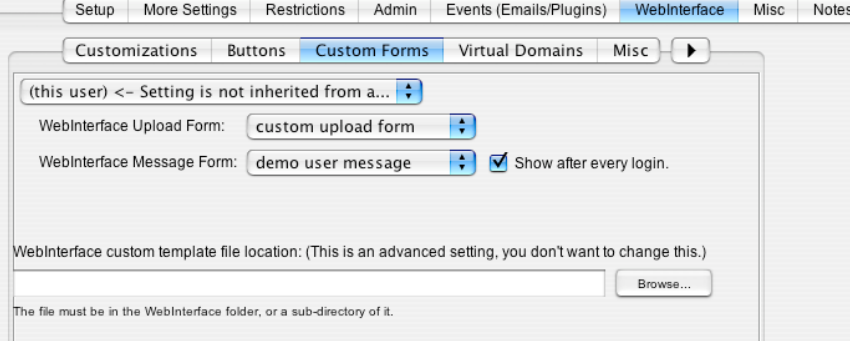

# **Virtual Domains**

Virtual domains are mainly useful when you are using CrushFTP as a web server. You can have several different domains pointed at your computer, and depending on which one a<br>user uses, display different websites. In the bel

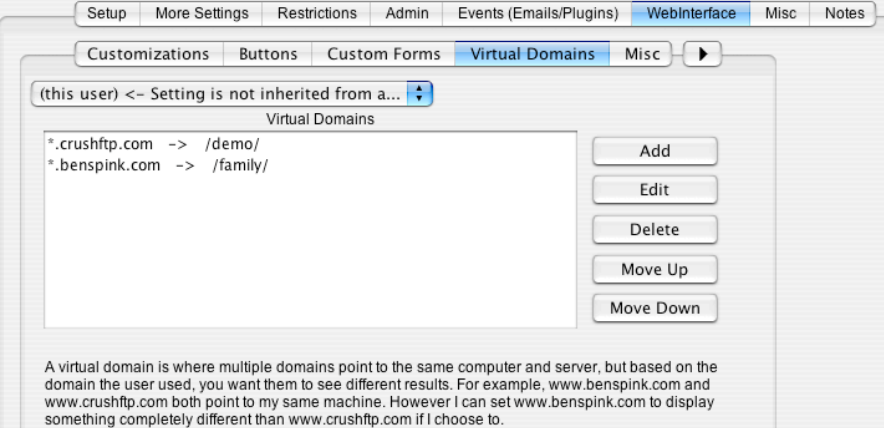

**Misc**<br>CrushFTP whend this endsallow directory listings if you choose. This would prevent people from really seeing the<br>CrushFTP WebInterface at all. You may want this enabled if you have the below option of "Server HTML.. design.

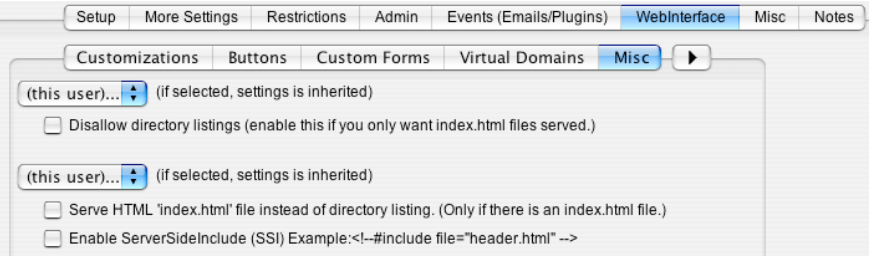

## **Inheritance Linking**

Inheritance linking allows you to do some chaining of inheritance rules. So you could setup some buttons on once "master" user. Then specify that their buttons are always merged into<br>this user. Then choose another "master" other users custom settings together to make one complete user. This means you then only need to make changes to one user and all other users who are linked to them will then reflect that users settings.

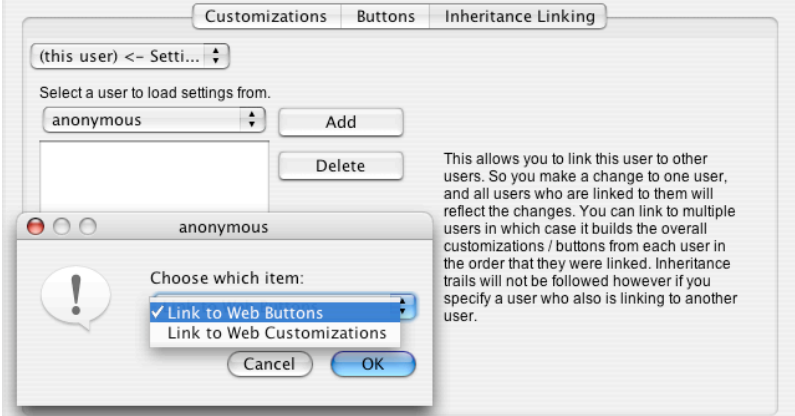

**UserManager : Misc**<br>OS X doesn't really use it. Additionally, all other other categories. The MacBinary and ac MacOS 9 compatibility option. A few FTP clients support MacBinary mode, but<br>OS X doesn't really use it. Additi

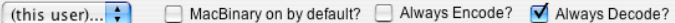

The welcome message is presented to the user in some FTP clients. Many don't show it at all, but you can place a greeting here. If you attach a sound here, it will be played on the<br>local server when this user logs in. This

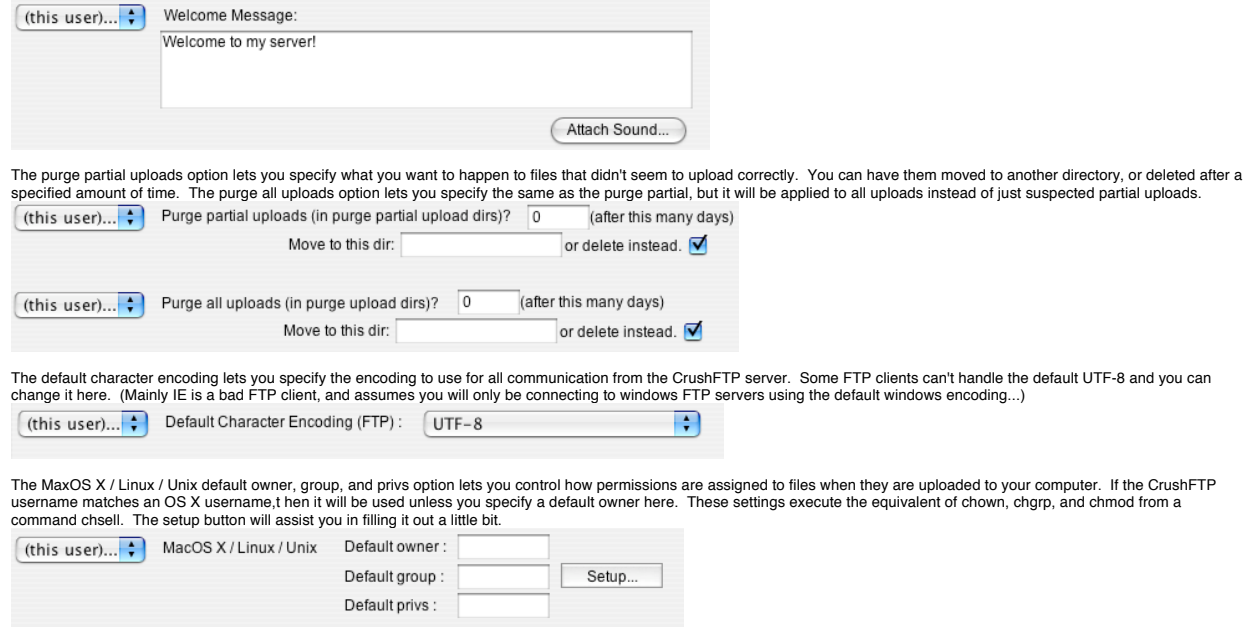

**UserManager : Batch Updates** This is not an individual tab on the user manager, but an option that can be done all over. If you have a change you want to make to a whole bunch of users at once, you can use the

batch update to apply the update to a whole group of users at a time. This allows you to specify a default VFS for your users if you aren't inheriting the setting already for example. It would also allow you to set a max transfer speed, or anything else.

Batch update is activate by having users that are in a group. See above for how to create a group if you don't already have one. Click on the group user to edit them. Pick a setting you want to have all users in the group get. Click the drop down for the inheritance list. Choose another user's setting in the list. (This is a temporary step, we are changing it right back.)

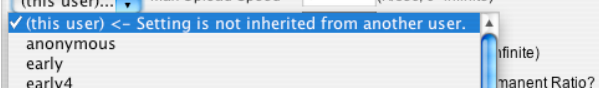

Then hold down the "control" key and select the top item "(this user)". You will get a new dialog that pops up to allow for the batch update.

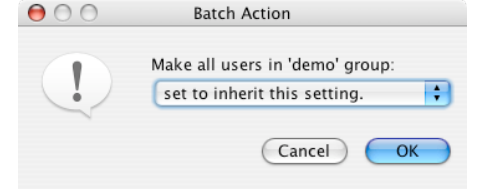

Choose the type of update you want to do. You can set all users in the group to inherit from the group, you can set them all to not inherit, or you can do a one time copy of the current users setting to all users in the group.<br>V set to inherit this setting oup.

NOT set to inherit this setting. copy this users value (one time).

So if for example you imported a whole bunch of users, you can put them in a group and do this batch update to them to configure some additional settings to all the users.

That's the end of the user manager

## **User Data File Structure**

The structure of how users are stored is not complex or proprietary. Its very simple and meant to be very open. Here are a few rules on how users are stored.

All users are stored in the "users" folder which is next to the CrushFTP application. Inside the user folder is a folder with the server items name of who the users belong to...such as "lookup\_21" which is the default. Inside that folder is a list of other folders where the name of the folder is the username. Changing the folder name in the OS will change the username<br>for CrushFTP. It won't get out of settings for that user except their virtual file system (VFS). There is a VFS.XML file which contains all the permissions for the users VFS. And finally there is a folder named VFS which<br>contains XML files and folders that

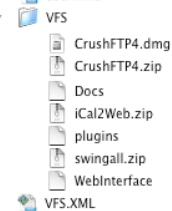

All files in this folder are not as they appear to be based on their extension. There name is just how they will appear to a user when they login to CrushFTP. Every file is a text XML file but does not have the .XML extension. You can edit any of them with a text editor or XML editor. They contain a single XML entry pointing to the original file the place holder is referring<br>to. Changing items here take imme